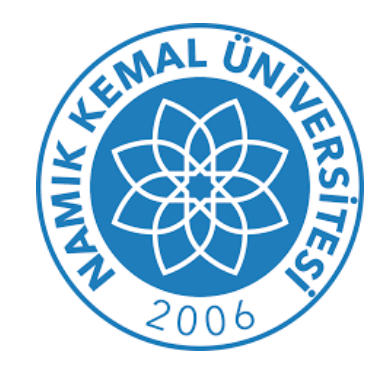

# Kütüphane ve Dokümantasyon Daire Başkanlığı **UZAKTAN ERİŞİM AYARLARI KILAVUZU**

## **(FIREFOX PORTABLE)**

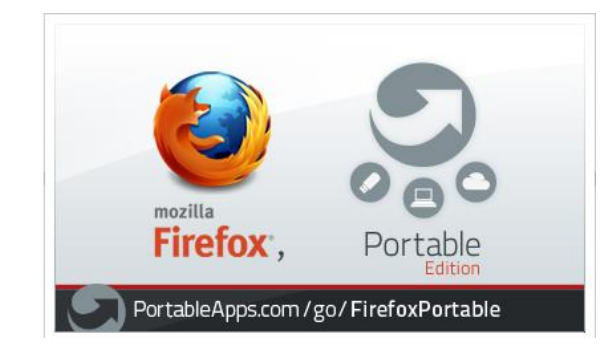

#### **1-) Kütüphanemiz web sitesinde [\(http://kutuphane.nku.edu.tr](http://kutuphane.nku.edu.tr/) ) sol menüde yer alan "Veri Tabanlarına Uzaktan Erişim" butonuna tıklıyoruz.**

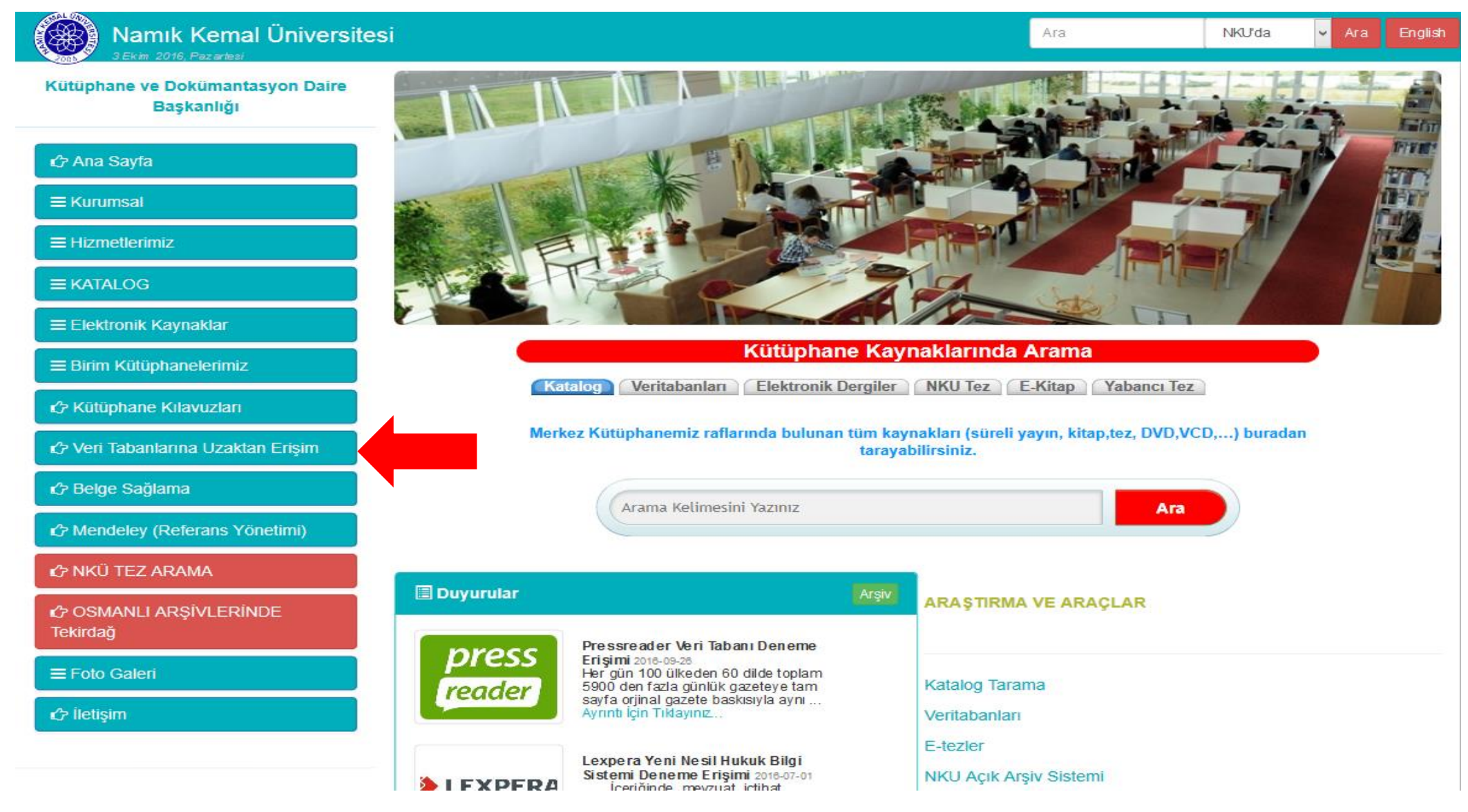

#### **2-) Açılan sayfada Firefox Portable başlığı altındaki "indirmek için tıklayınız" yazısına tıklıyoruz.**

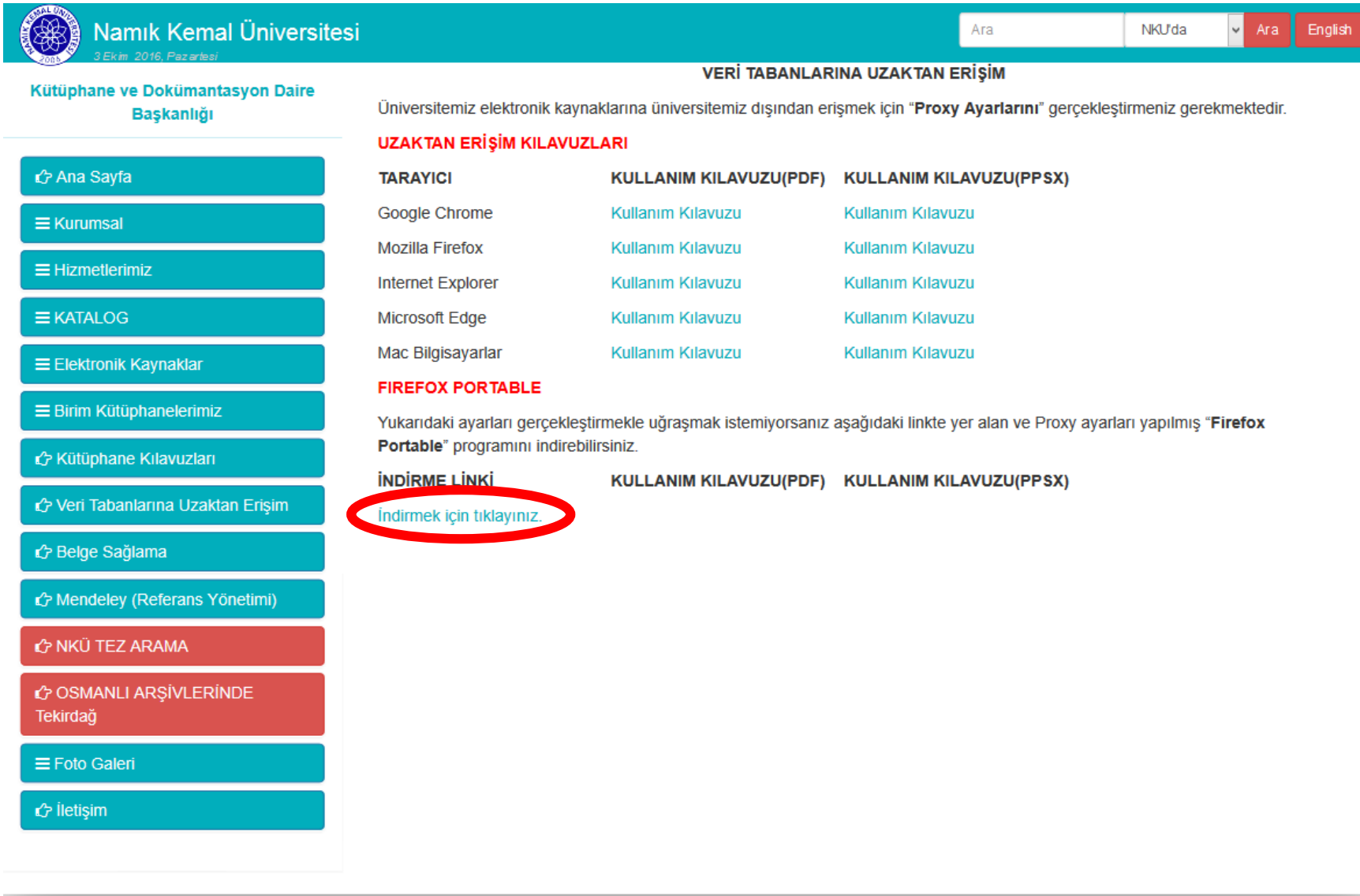

### **3-) "Winrar" ile sıkıştırılan dosyayı bilgisayarımıza indiriyoruz.**

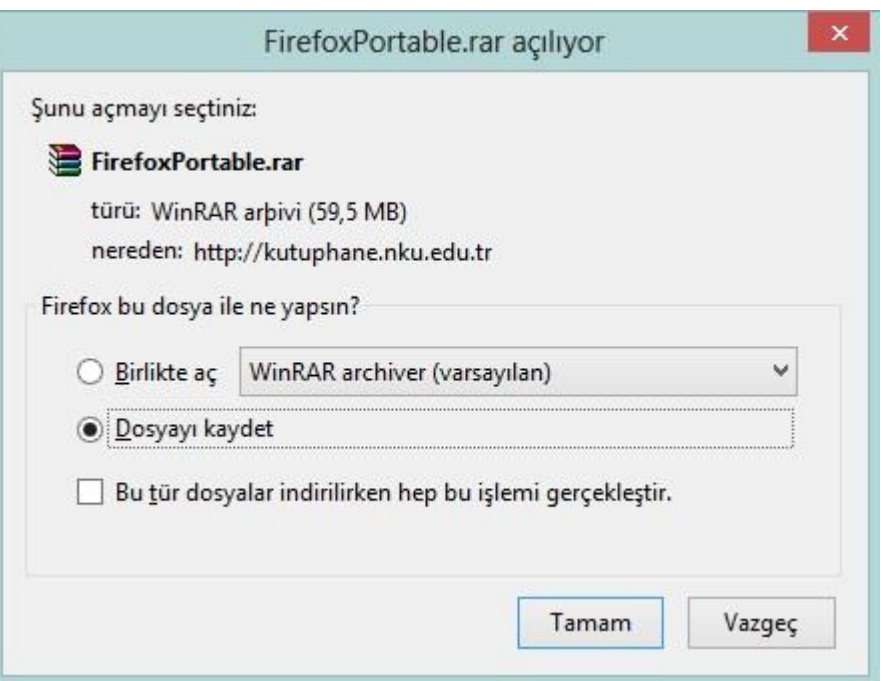

**4-) İndirilen dosya üzerine sağ tıklayarak "buraya çıkart" seçeneğini seçiyoruz.**

**(Bu işlem için bilgisayarınızda winrar programının yüklü olması gerekmektedir)**

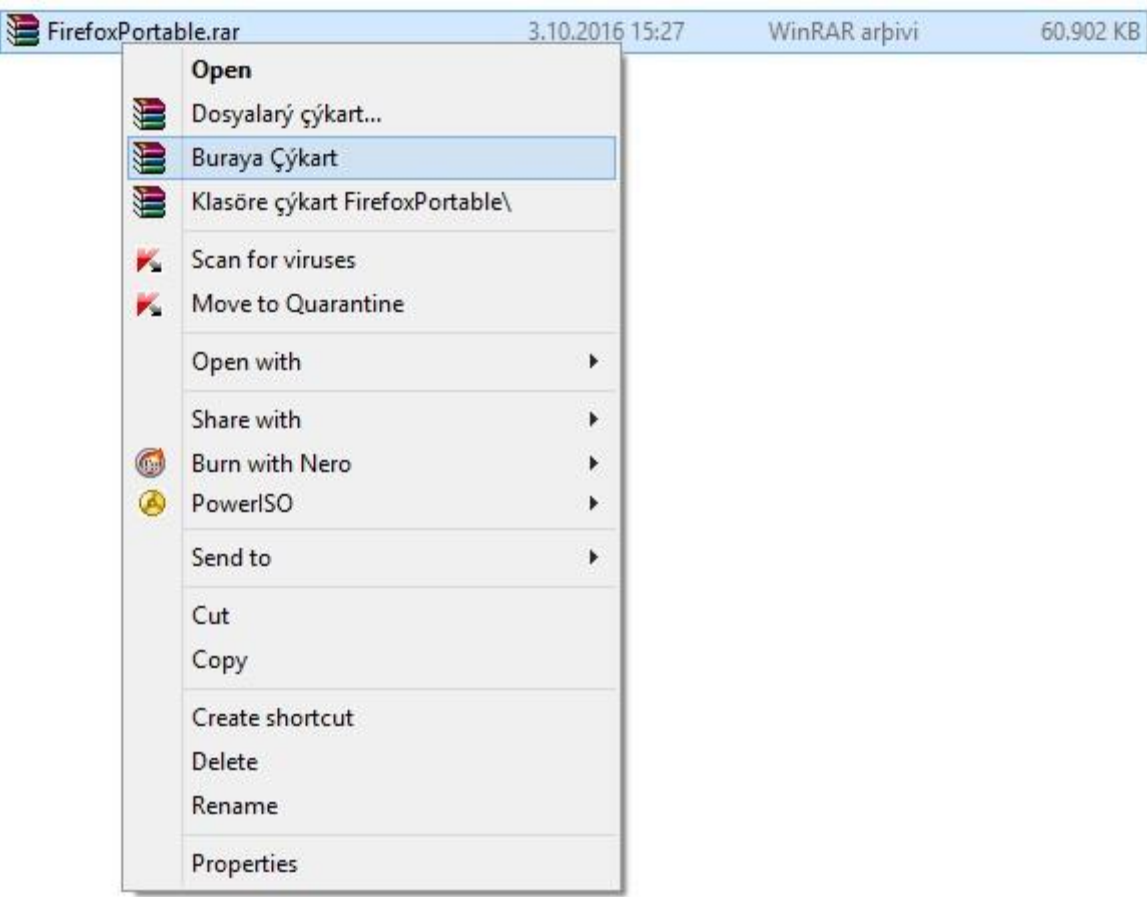

**5-) Çıkartılan "Firefox Portable" klasörünün içerisinde yer alan "FirefoxPortable.exe" uygulamasını çift tıklayarak açıyoruz.**

**(Bu işlemden önce açık olan tüm web tarayıcılarını kapatmanız gerekmektedir)**

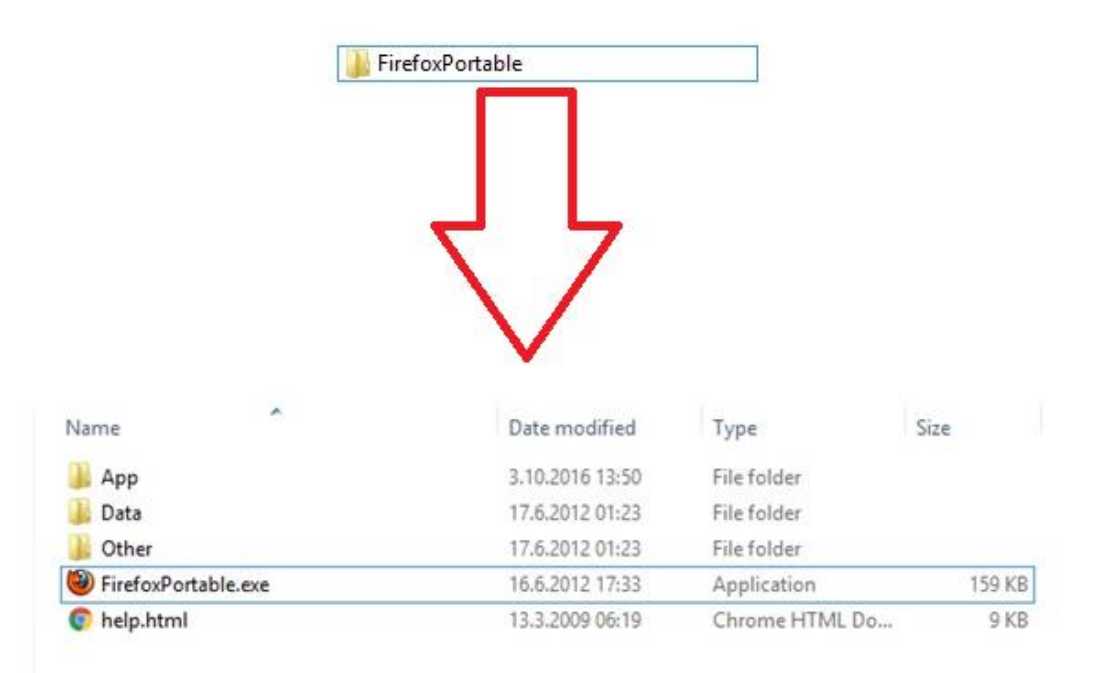

**6-) Herhangi bir web sayfasına ulaşmak istediğinizde aşağıdaki ekran gelecektir. Burada kullanıcı adı kısmına kurumsal e-posta adresinizin kullanıcı adı kısmını uzantısız şekilde (nku.edu.tr olmadan) yazınız. Parola kısmına da kurumsal e-posta adresinizin parolasını yazarak ''tamam'' butonunu tıklayınız ve işlemi tamamlayınız.**

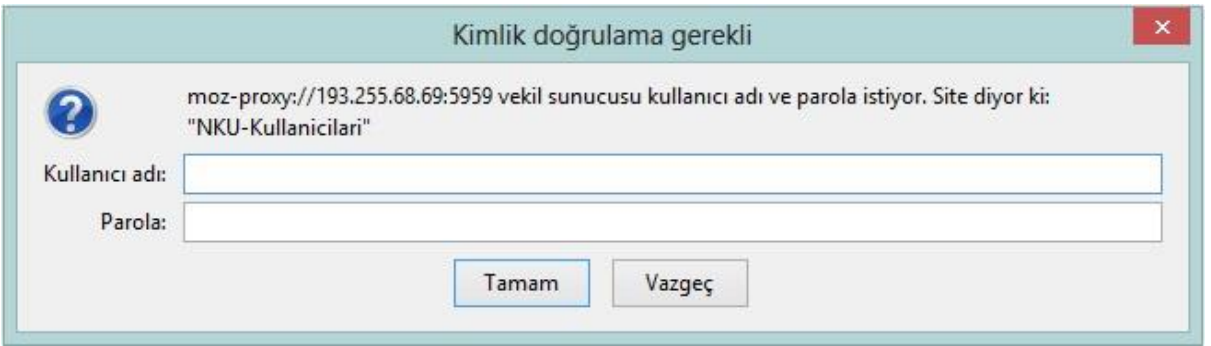

**7-) Bu işlemlerin ardından üniversite içerisinden ulaşılan tüm elektronik yayınlara üniversite dışından da erişebilirsiniz.**

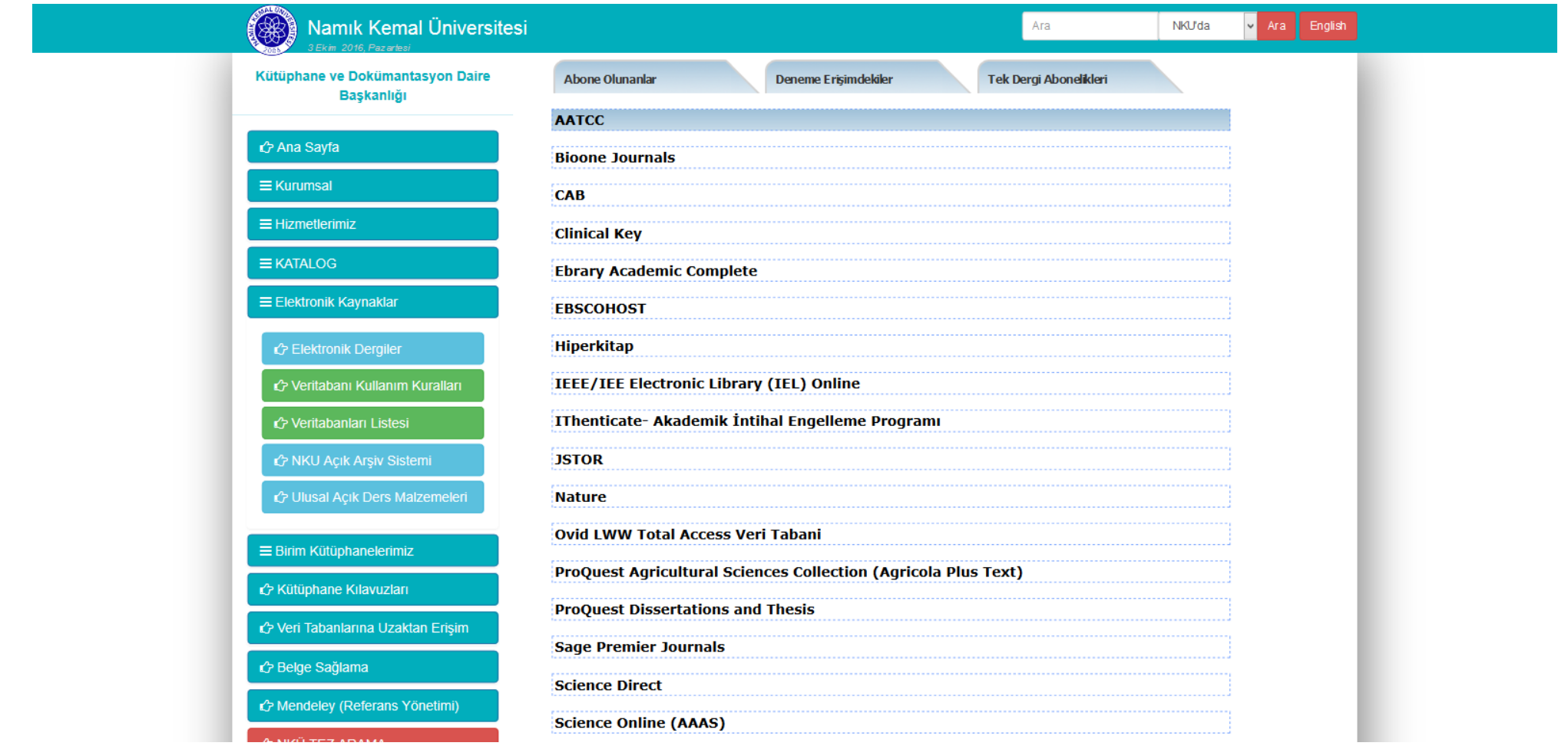